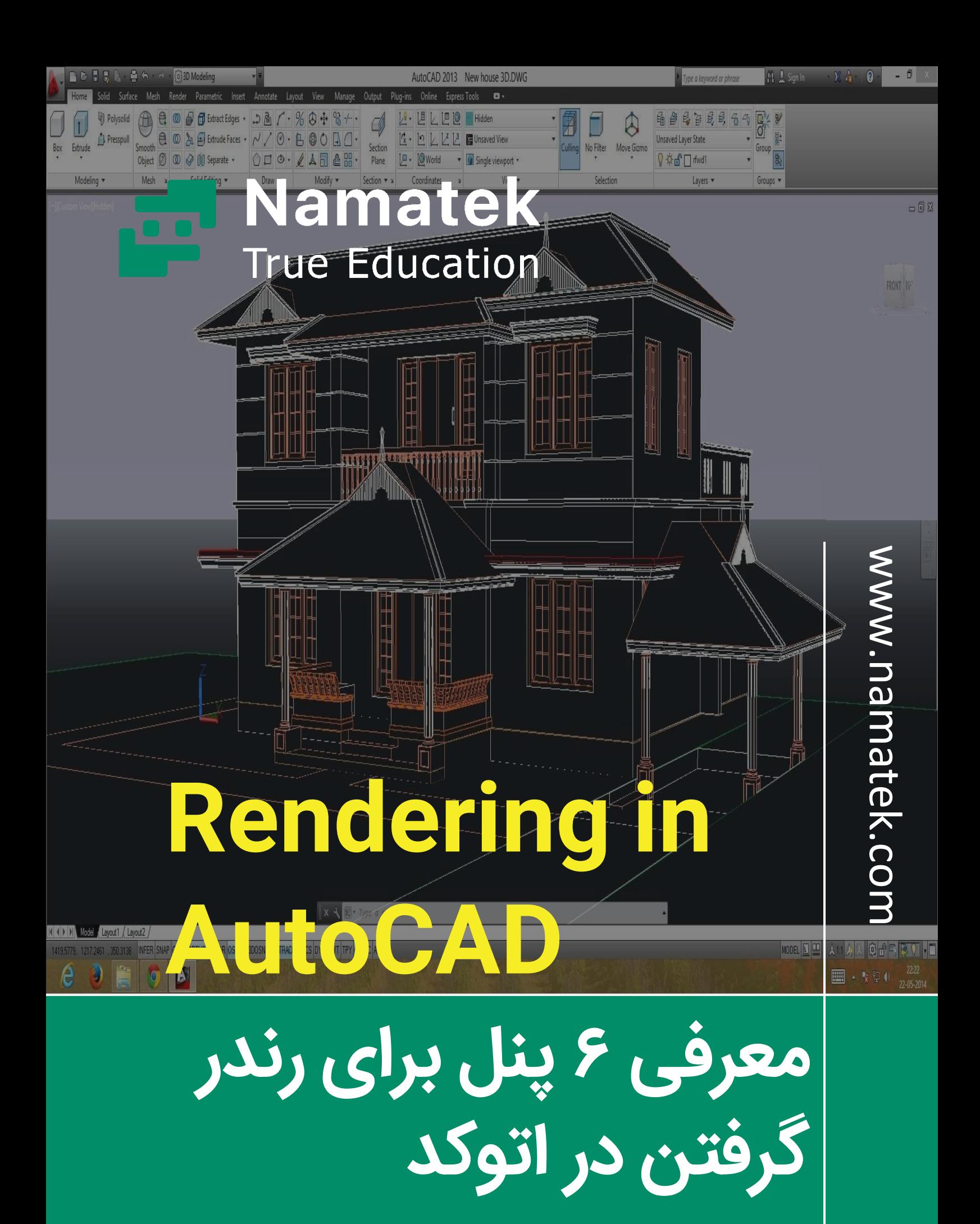

# **فهرست مطالب**

- **.1 رندر گرفتن در اتوکد )AutoCAD in Rendering)**
	- **.2 پنل های کاربردی رندر گرفتن در اتوکد** 
		- **.3 مراحل رندر گرفتن در اتوکد**

شاید کمتر کسی بداند رندر گرفتن در اتوکد امکان پذیر است. نرم افزار اتوکد یکی از بهترین نرم افزار های مدل سازی است که امکان رندرگیری را نیز در خود دارد. در بعضی از پروژه ها الزامی برای رندر گرفتن با کیفیت نیست و یا نیاز است که طرح اولیه به صورت یک خروجی سریع دیده شود؛ در اینجاست که اهمیت رندرگیری در اتوکد برای یک مهندس آشکار می شود.

در این مقاله می خواهیم به پروسه رندرگرفتن در اتوکد بپردازیم. پس با ما همراه باشید.

# **#1 رندر گرفتن در اتوکد in Rendering( AutoCAD)**

با توجه به اهمیت قابل توجه نرم افزار اتوکد در طراحی و مدل سازی، شاید نیاز باشد که با روند رندر گرفتن در اتوکد آشنا شوید. در گام اول نیاز است که تعریفی از رندر داشته باشیم. رندر گرفتن (Rendering) فرآیند تبدیل یک مدل سه بعدی به تصاو یر واقعی با استفاده از نرم افزار های کامپیوتر ی است.

فرآیند رندر گرفتن به این صورت است که ابتدا شما اطالعات خام همانند ترسیمات، متریال و نورپردازی را به نرم افزار می دهید و با انجام

محاسبات خاص درون CPU (پردازش مرکزی) و GPU (پردازش گرافیکی)، مدل سه بعدی شده به تصاویر واقعی تبدیل می شود.

به جرأت می توان گفت که پروسه رندرینگ در طراحی های معماری، انیمیشن سازی، بازی های ویدیویی و... برای دریافت خروجی های باکیفیت بسیار مهم است. از آن جایی که رندر گرفتن در اتوکد نیازمند حجم کمی از اطلاعات است، این پروسه را در مدت زمان کمتری انجام می دهد.

اصلی ترین دلایل استفاده از رندر در اتوکد عبارتند از:

- یادگیر ی آسان
- سادگ ی محیط کاربر ی
- امکان ویرایش سریع
	- زمان بر نبودن رندر

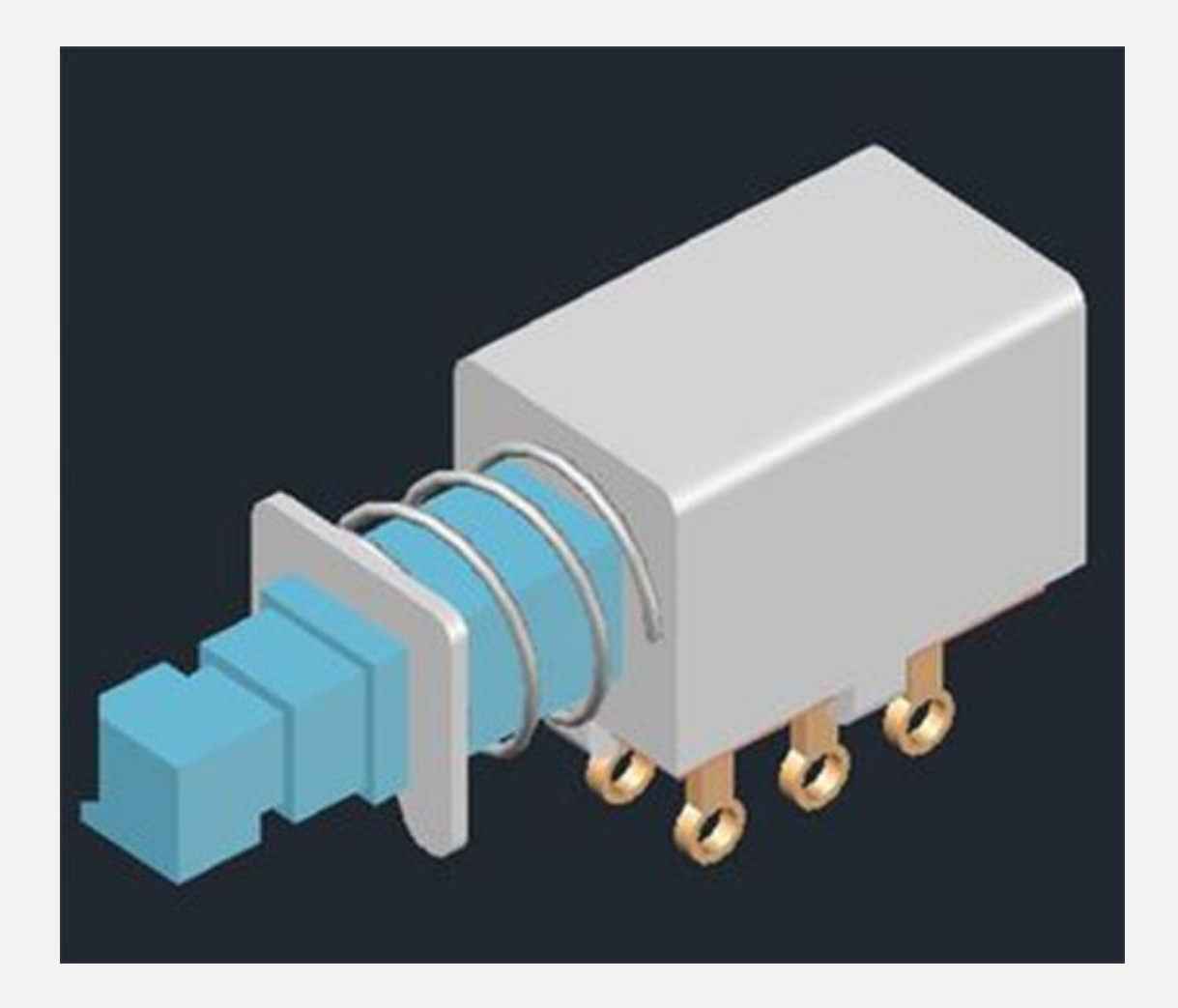

## **2# پنل های کاربردی رندر گرفتن در اتوکد**

برای رندرگیری در اتوکد می توان از تنظیمات موجود در زبانه Visualize در نوار ابزار اقدام کرد.

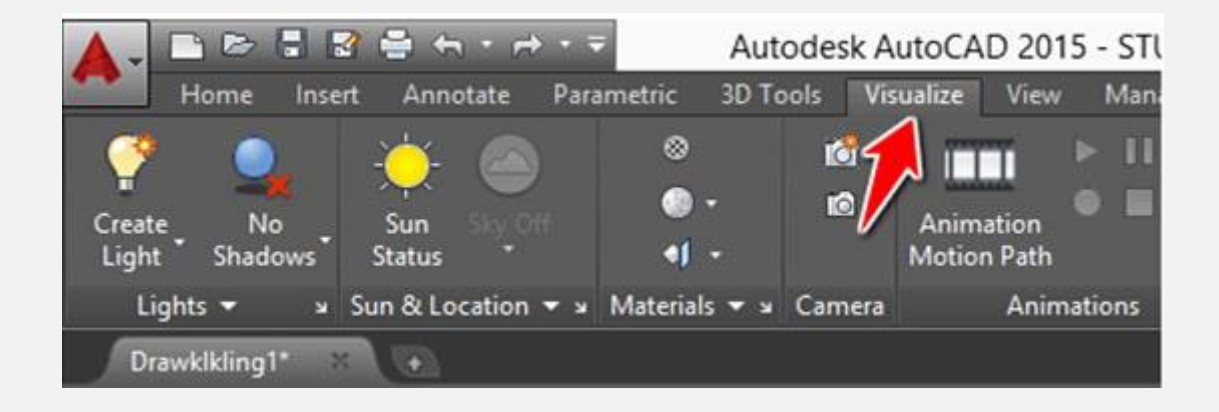

برای فعال شدن تنظیمات رندر سه بعدی در اتوکد لازم است که محیط کاربری اتوکد را به 3D Modeling تغییر دهیم.

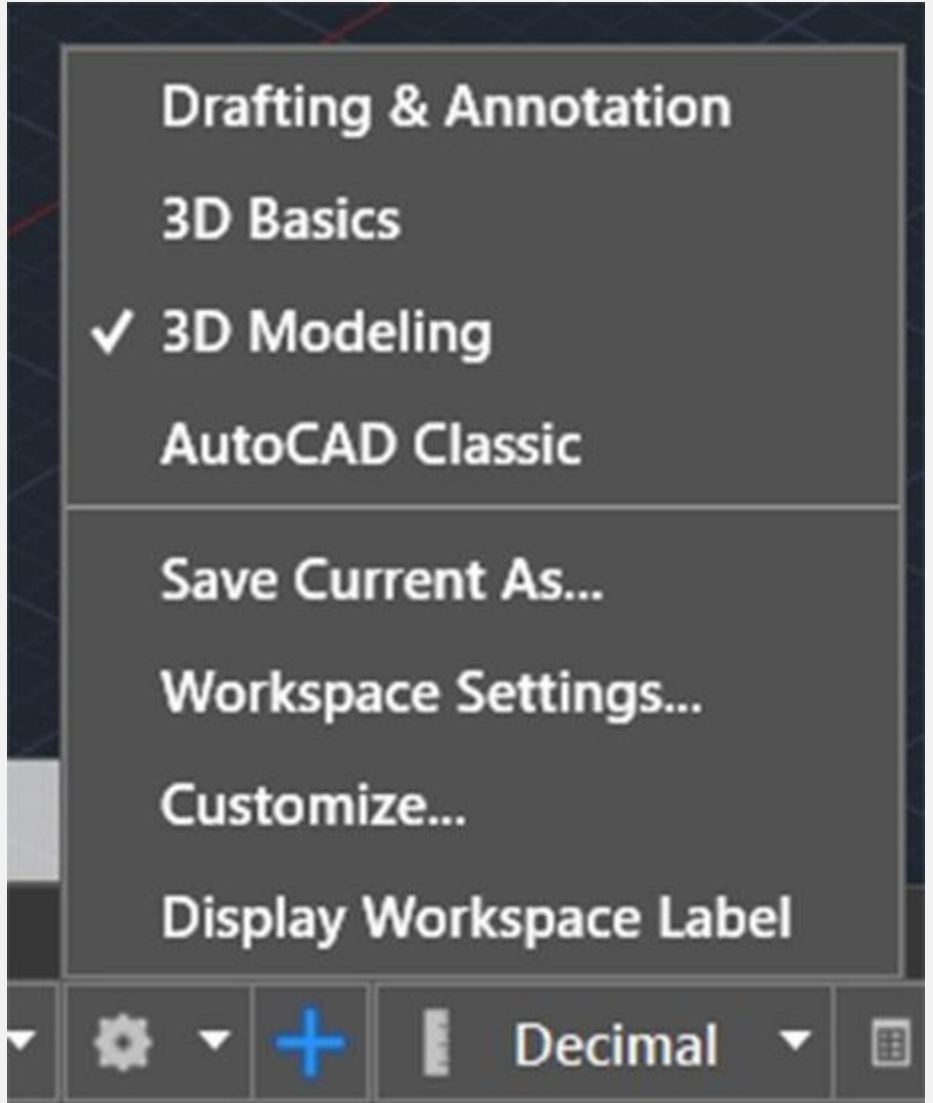

در زبانه Visualize پنل های متفاوتی وجود دارند که می توانند به هرچه بهتر شدن رندر کمک کنند. به همین دلیل لازم است که با کاربرد هر یک از این پنل ها آشنا باشیم.

### **1-2# پنل View در اتوکد**

در پنل view ابزارهای پرکاربردی جهت تنظیم دید و نما وجود دارند. این پنل فهرستی از تمام نماهای مدل مانند نمای Top (دید از پلان)، Bottom (دید از کف)، Left (دید از چپ) و... را به کاربر ارائه می دهد. همچنین می توان با کلیک بر روی ابزار View Manager نماهای جدیدی را به آن اضافه نمود. این پنل به کاربر اجازه می دهد در حین مدل ساز ی به راحتی بین نماها جا به جا شود.

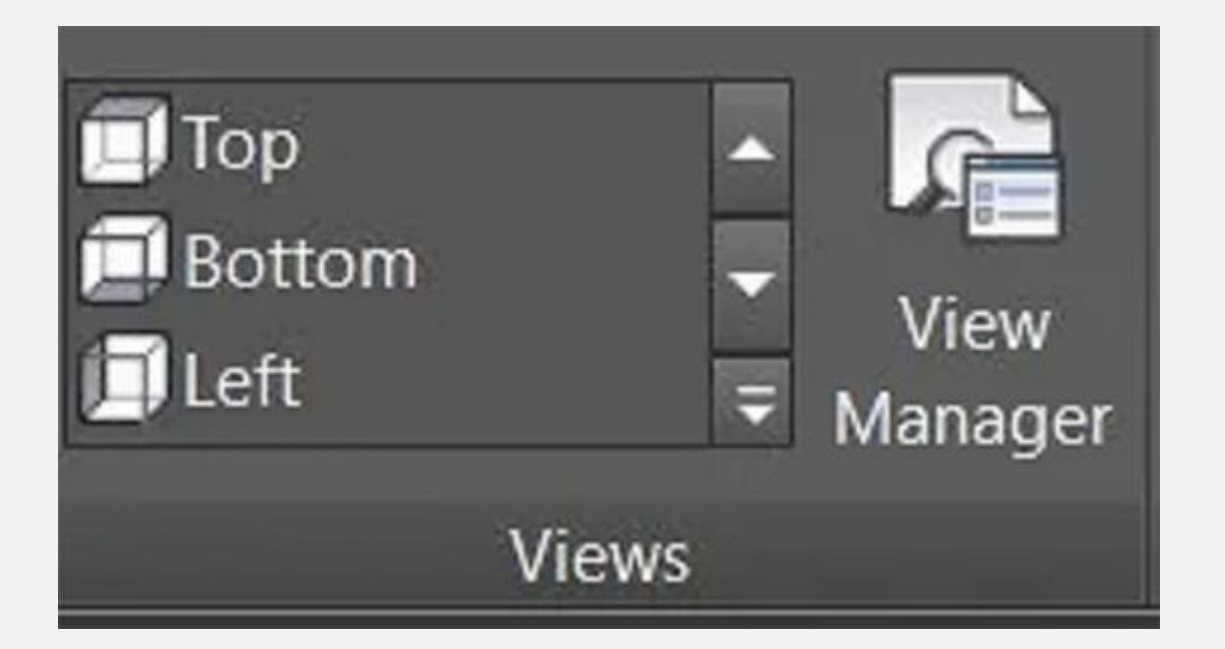

## **2-2# پنل Camera برای رندر گرفتن در اتوکد**

در پنل camera دو ابزار Camera Create و Display Camera وجود دارند. Create Camera به منظور ایجاد دوربین و زاویه دید مناسب جهت رندر گرفتن در اتوکد به کار می رود. این ابزار به همراه ابزار View Manager امکان ایجاد نماهای متنوع را برای کاربر فراهم می سازد. همچنین ابزار Display Camera م ی تواند عالمت دوربین ها را در حالت نمایان و یا مخفی قرار دهد.

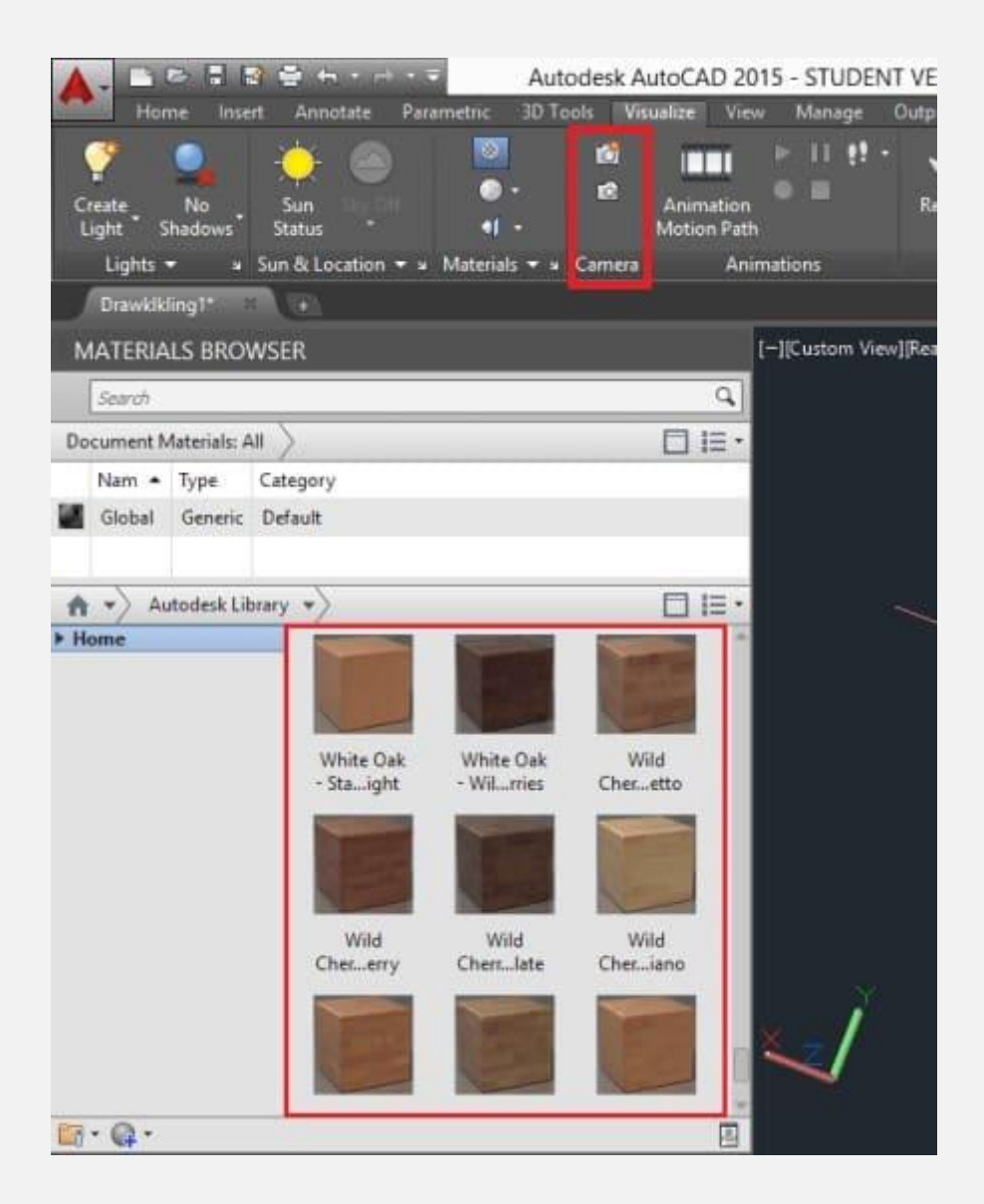

#### **3-2# پنل Lights در اتوکد**

همان طور که از اسم این پنل مشخص است، به منظور ایجاد منبع نور مورد استفاده قرار می گیرد. در این پنل می توان برای تنظیم شفافیت، تراز سفیدی، شدت نور و مخفی و فعال کردن عالمت منبع نور از ابزارهایی که در آن وجود دارد، استفاده کرد. هم چنین ابزار Shadows برای حذف سایه، سایه روی زمین و سایه کامل در این پنل وجود دارد.

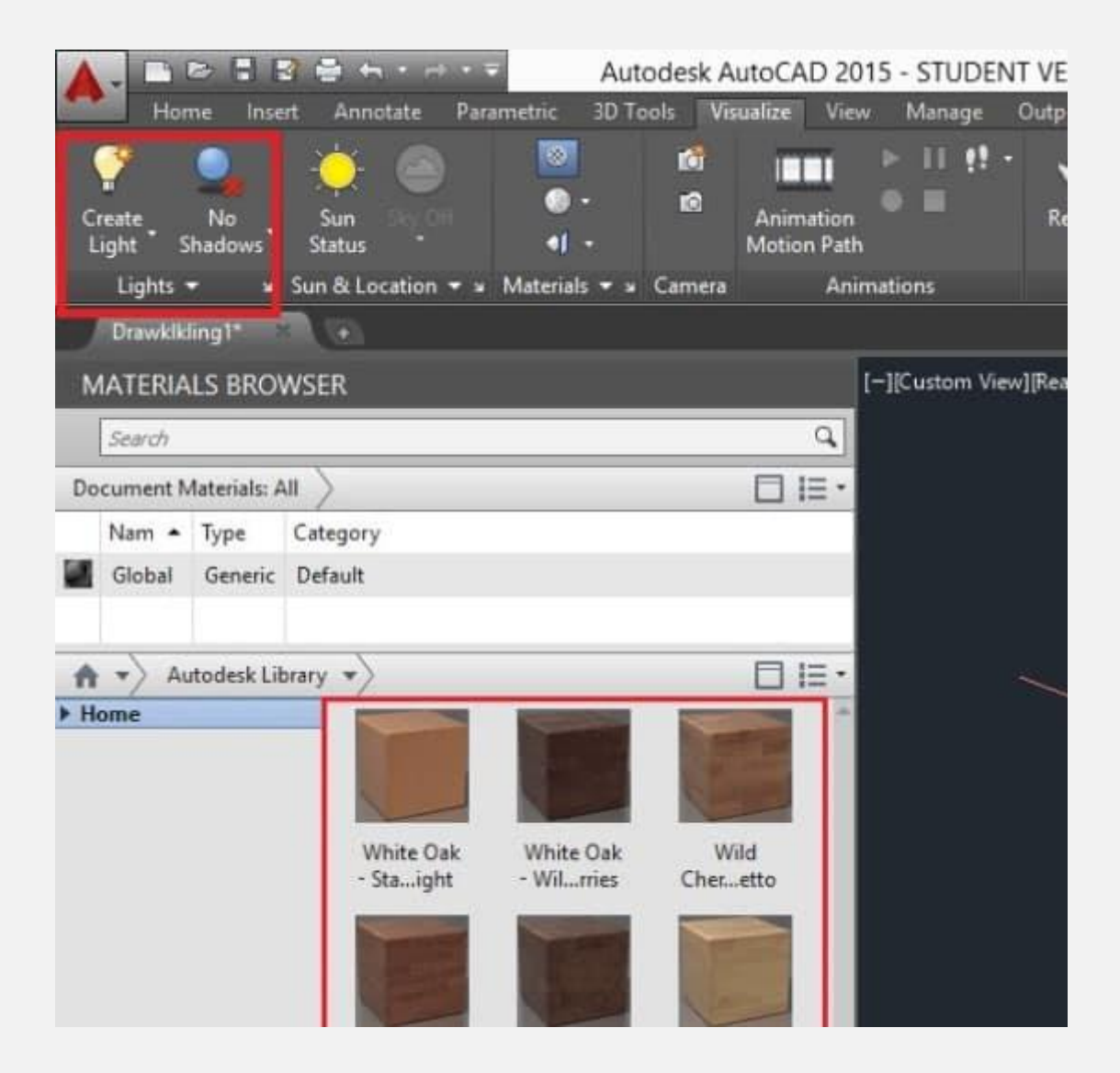

#### **-4 #2 پنل Location and Sun در اتوکد**

در این پنل می توان جزییات منبع نوری خورشید (Sun Status) را با توجه به موقعیت جغرافیایی، تاریخ، زمان و... برای رندرگیری بهتر تنظیم کرد. استفاده از این پنل به واقعی شدن رندر اتوکد کمک می کند.

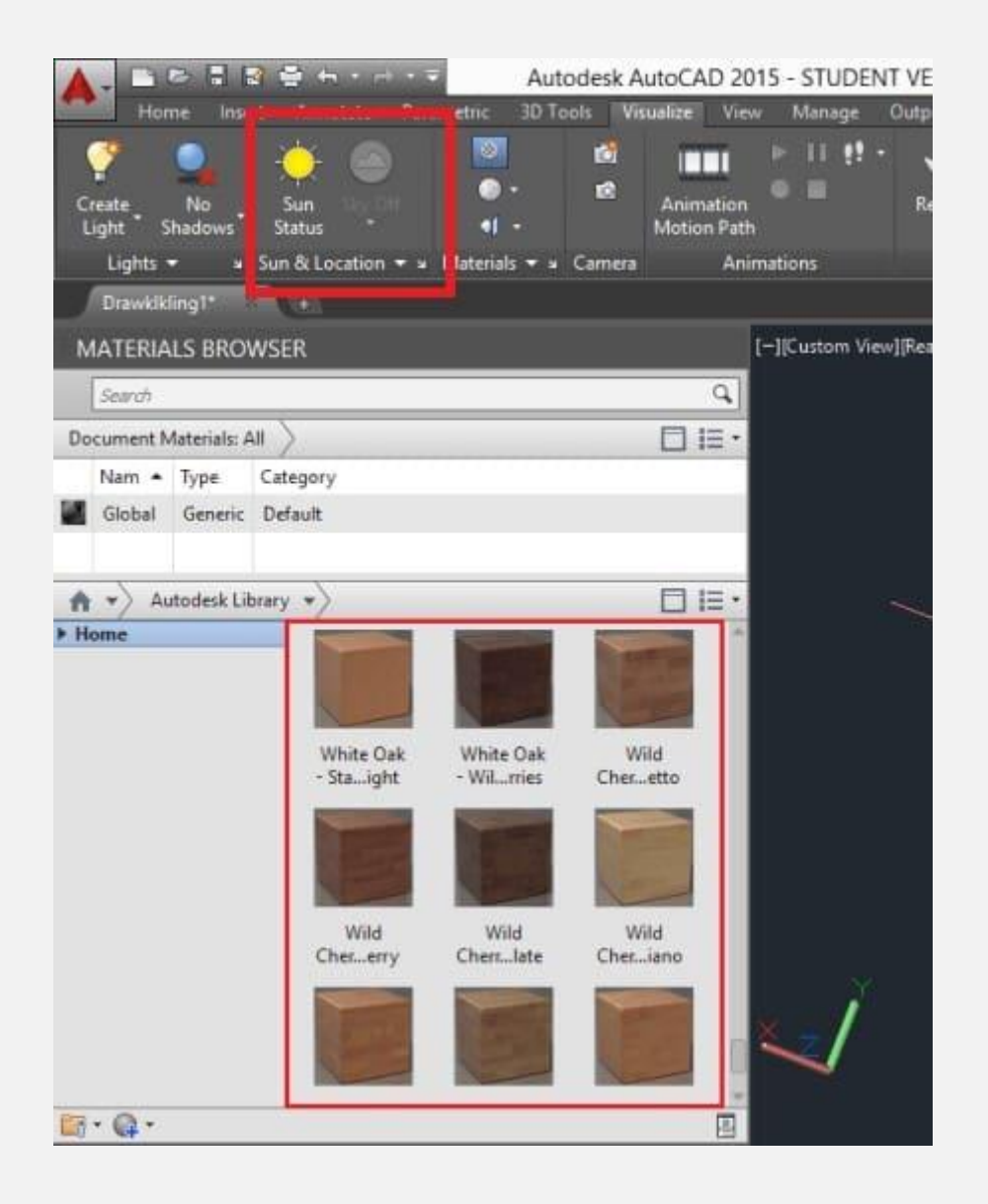

#### **5-2# پنل Materials در اتوکد**

از گزینه های مهم برای واقعی شدن رندر اتوکد می توان به اختصاص دادن متریال مناسب به هر المان در محیط اتوکد اشاره کرد. متری ال مناسب می تواند جنس سطح مدل شده را به خوبی نشان دهد. گزینه های مختلف این پنل کاربردی شامل موارد زیر هستند.

- Browser Material: جستجوی متریال مورد نیاز در کتابخانه داخلی نرم افزار اتوکد، امکان اضافه سازی متریال به مدل و متریال از کتابخانه های خارجی
- Material/Texture: روشن و خاموش نمودن متریال در حین رندر
	- Mapping Material: انتخاب روش تصویر کردن فایلها ی تصویری بر روی سطوح انتخابی
- layer By Attach: اختصاص دادن متر یال به عناصر موجود در یک لیه مشخص

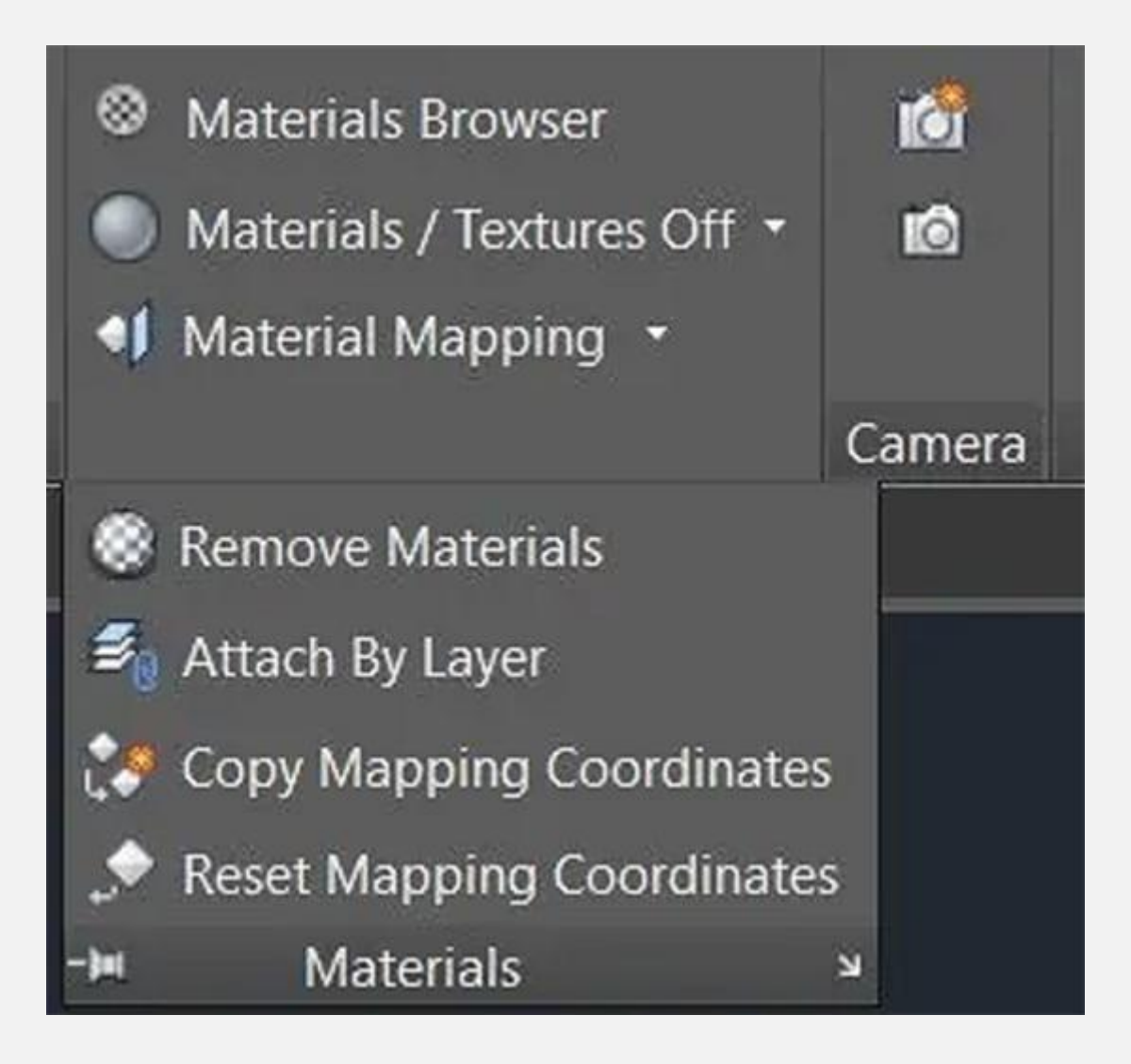

## **6-2# پنل Render برای رندر گرفتن در اتوکد**

این پنل که در گام آخر رندر گرفتن در اتوکد مورد استفاده قرار می گیرد، امکان تنظیم شفافیت مدل، پس زمینه و کیفیت رندر را فراهم می سازد. با کلیک بر روی Render to size رندر گرفتن آغاز می شود. پس از پایان یافتن این عملیات می توان تصویر خروجی را مشاهده و یا آن را ذخیره کرد. Medium و window in render در این بخش تنظیم کیفیت و نمایش در صفحه اتوکد را فراهم می کنند.

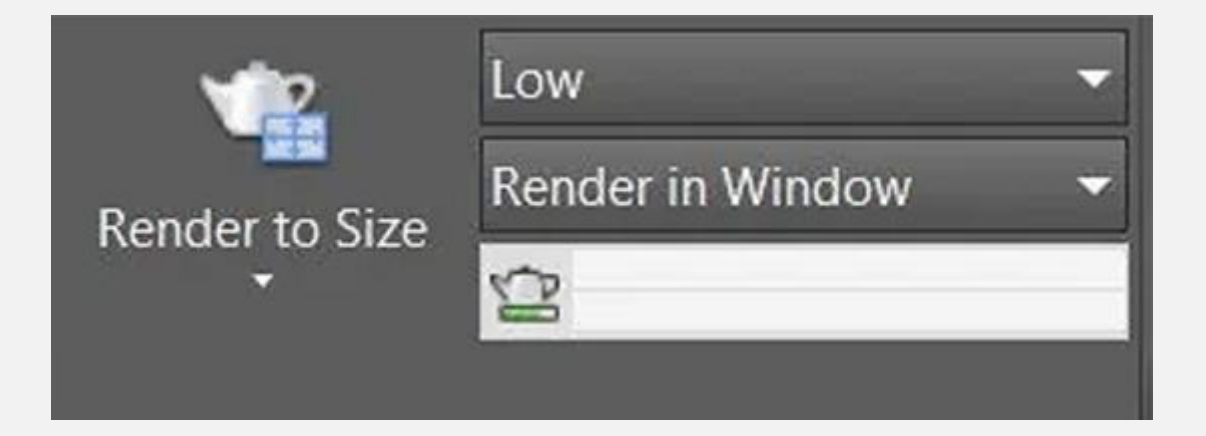

# **3# مراحل رندر گرفتن در اتوکد**

در این بخش سعی می کنیم مراحل تقریبی مدل سازی و رندرگیری را به ترتیب بگوییم. وارد کردن جزییات بیشتر می تواند به افزایش کیفیت خروجی رندر کمک کند.

مدل سازی فضای مدنظر شامل اجسام توپر و سالید (Solid)، سطوح، شبکه و مش ها (Mesh(

- اختصاص دادن نماهای مناسب برای رندر گرفتن و جابجایی آسان بین آن ها
	- اختصاص ده ی تصویر پس زمینه به نماهای انتخابی
		- ساخت یا وارد کردن متریال
		- اختصاص ده ی متر یال های موجود به اجسام
			- افزودن گزینه های نورپرداز ی
	- فعال ساز ی و تنظیم نور خورشید و آسمان برای رندر گرفتن از نماهای خارجی
		- انجام تست رندرها با قراردادن دقت رندر پایین
	- اصالح پیوسته متریال و نور برای دستیاب ی به تصو یر مورد نظر
		- انجام مجدد تست رندرها و اعمال تغ یر در صورت نیاز
		- انجام تست نهایی با قرار دادن کیفیت رندر در حد بال

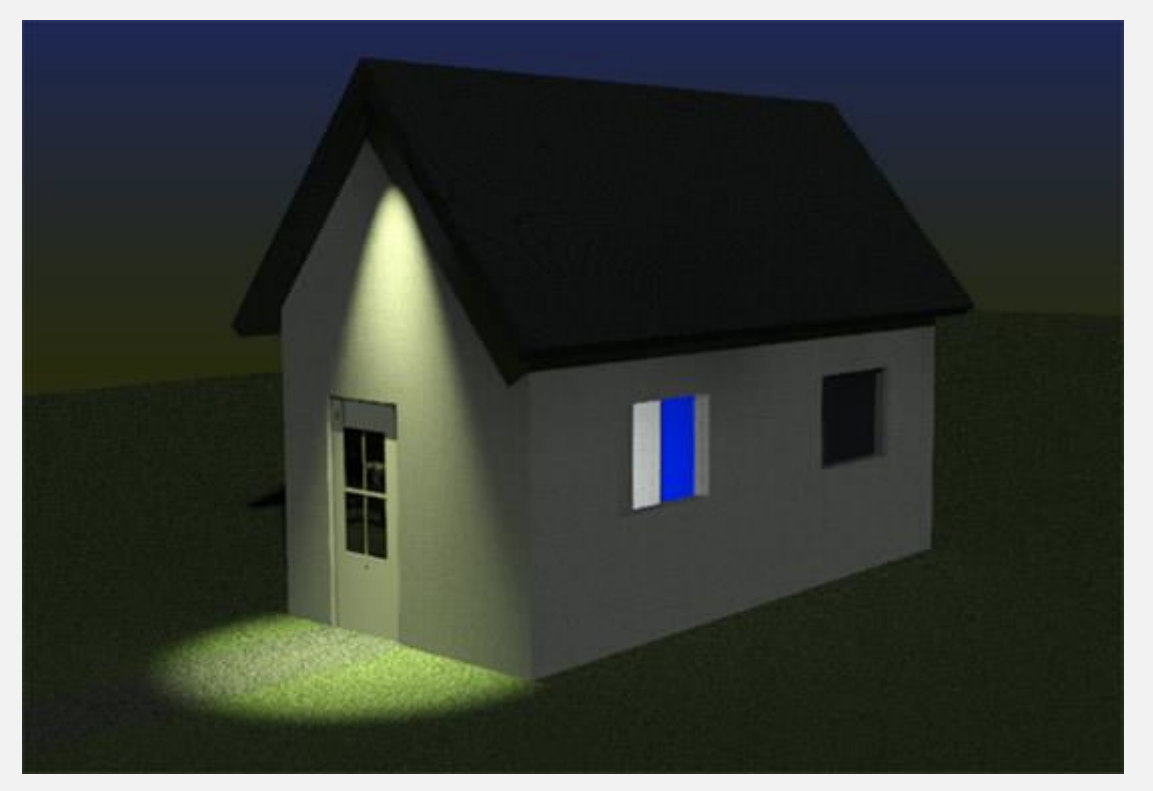

• مشاهده و ذخیره سازی رندر نهایی